## **Veseli nas, da ste se odločili za prehod na SunContract platformo, prvo tržnico z električno energijo.**

Ker se zavedamo, da so lahko nove tehnologije ob prvem stiku nejasne, smo vam pripravili navodila, ki vas bodo vodila skozi proces registracije na platformi, vnos podatkov in podpis pogodbe.

No, pa začnimo.

Za začetek vas prijazno vabimo, da v vaš spletni brskalnik vpišete spletni naslov SunContract platforme in se registrirate na [https://suncontract.energy.](https://suncontract.energy/)

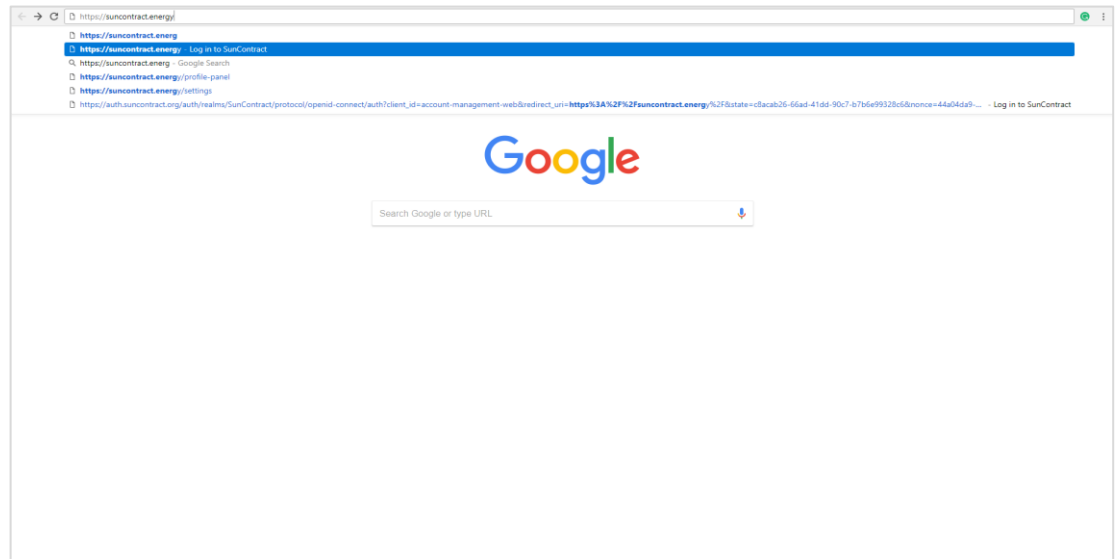

Ko pridete na spletno stran platforme, v zgornjem desnem kotu kliknite na gumb "Registracija". Če boste naleteli na navigacijsko vrstico v angleščini, lahko jezik preprosto ponastavite v slovenščino v Nastavitvah ("Settings").

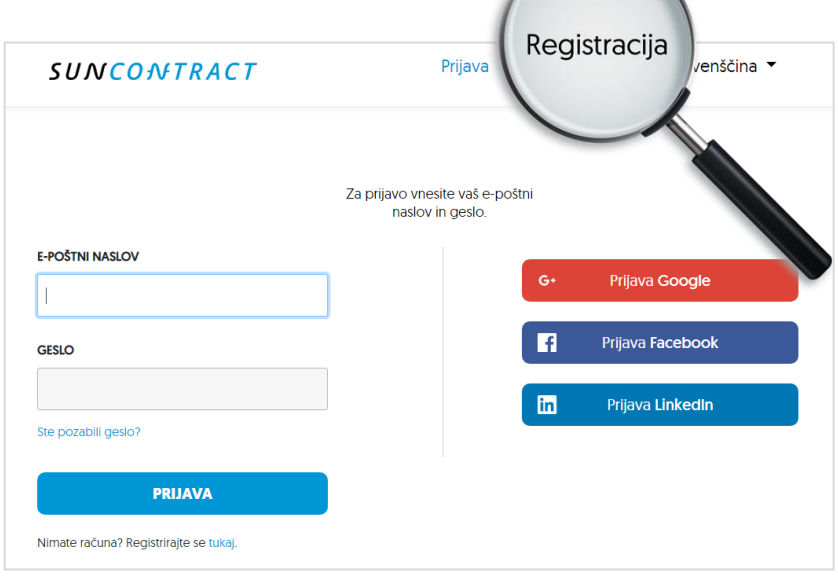

Po kliku na gumb "Registracija" je potrebno v obrazec za registracijo vnesti svoje osnovne podatke: ime, priimek, država, telefonska številka (+386 nato številko 0 izpustimo in nadaljujemo. Primer: +386 31 123 456), vašo e-pošto ter vpis varnega gesla (naš predlog: velike, male črke in številke).

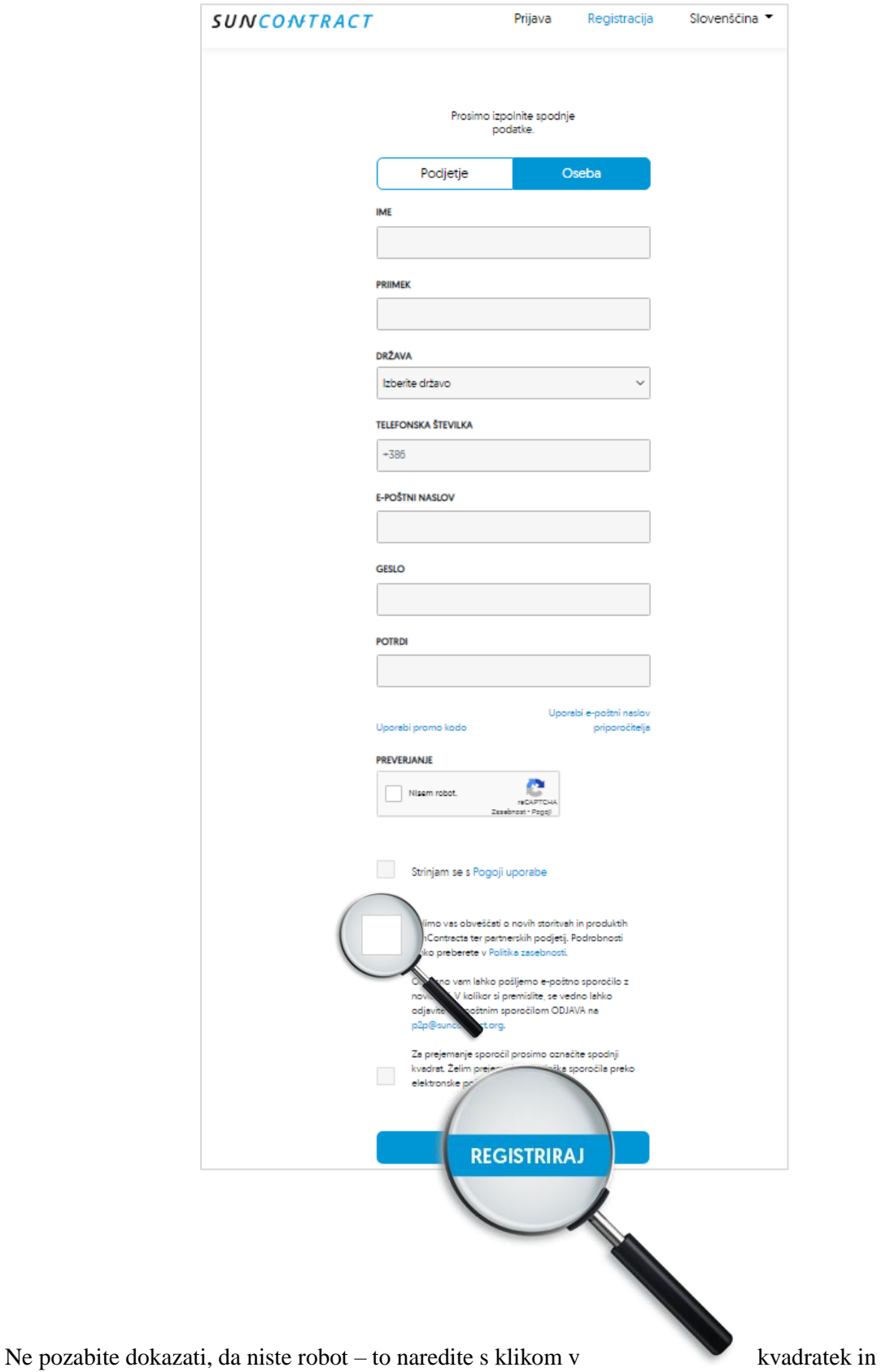

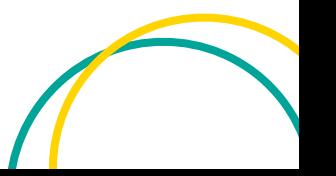

izpolnitvijo enostavne uganke – ter se strinjati s Pravili in Pogoji in Pravilnikom o zasebnosti.

Če vas je na platformo povabil prijatelj oziroma vam jo je predstavil, lahko njegov elektronski naslov vpišete v namensko mesto in s tem oba pridobita bonus v višini 10 EUR na osebo. Kliknite na modri napis "Uporabi e-poštni naslov priporočitelja" ter vpišite njegov elektronski naslov v polje "E-poštni naslov priporočitelja".

Na koncu registracijskega postopka boste dobili sporočilo, da ste se uspešno registrirali na platformo. Nato vas bomo prosili za potrditev verodostojnosti vpisanega e-poštnega naslova.

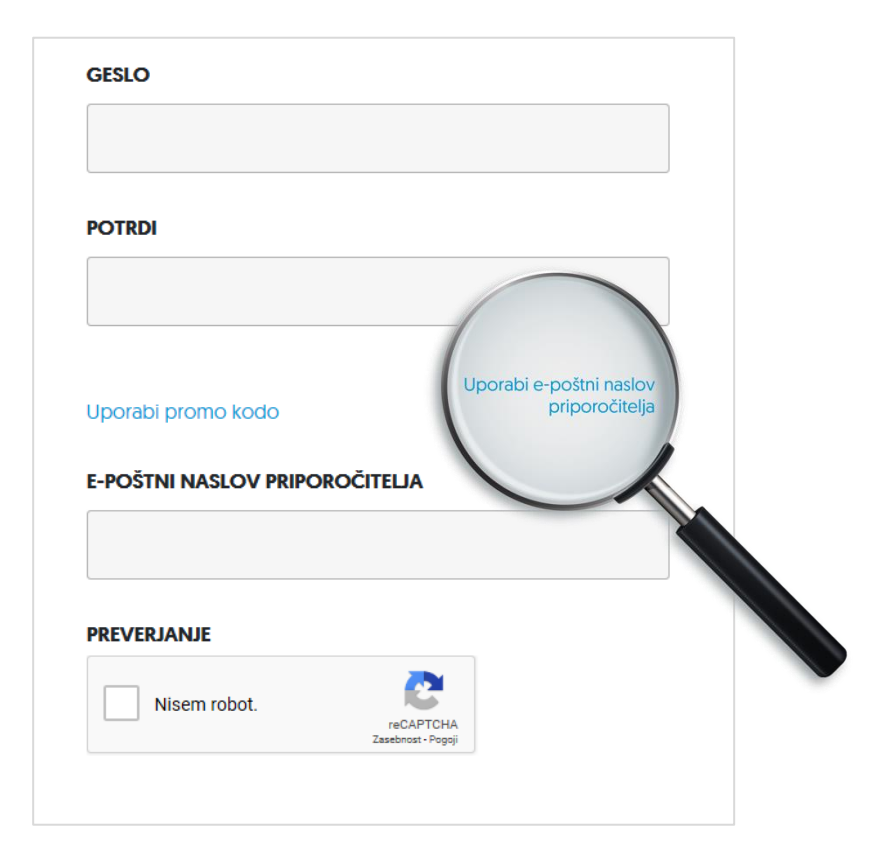

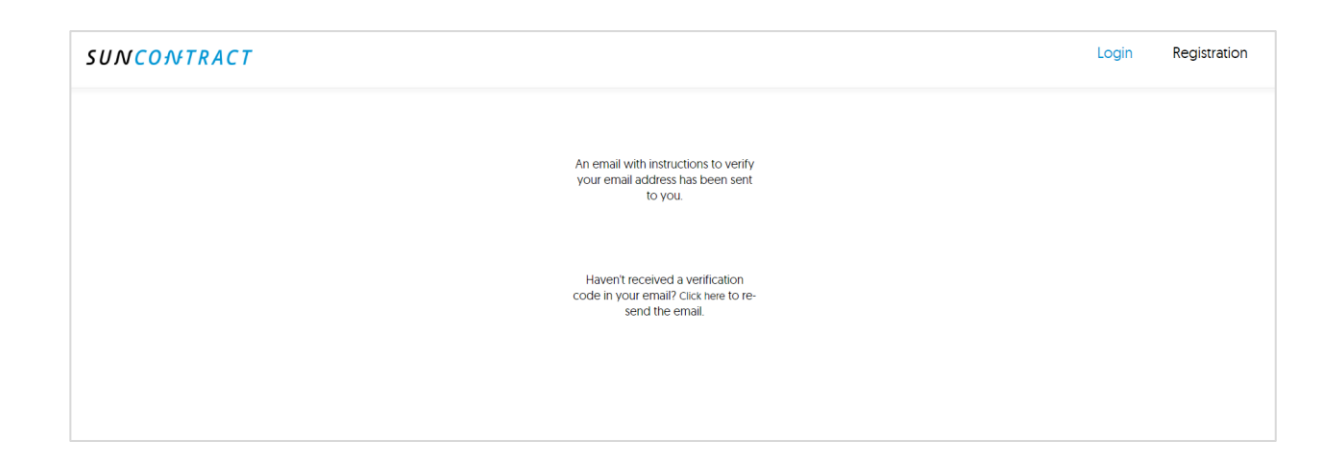

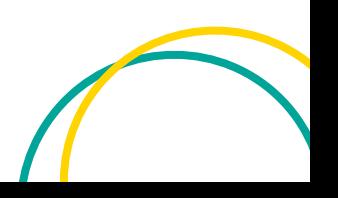

Za potrditev verodostojnosti vašega e-poštnega naslova vas naprošamo, da se prijavite v svoj e-poštni nabiralnik, kjer boste našli SunContract elektronsko pošto s povezavo, preko katere potrdite vaš epoštni naslov.

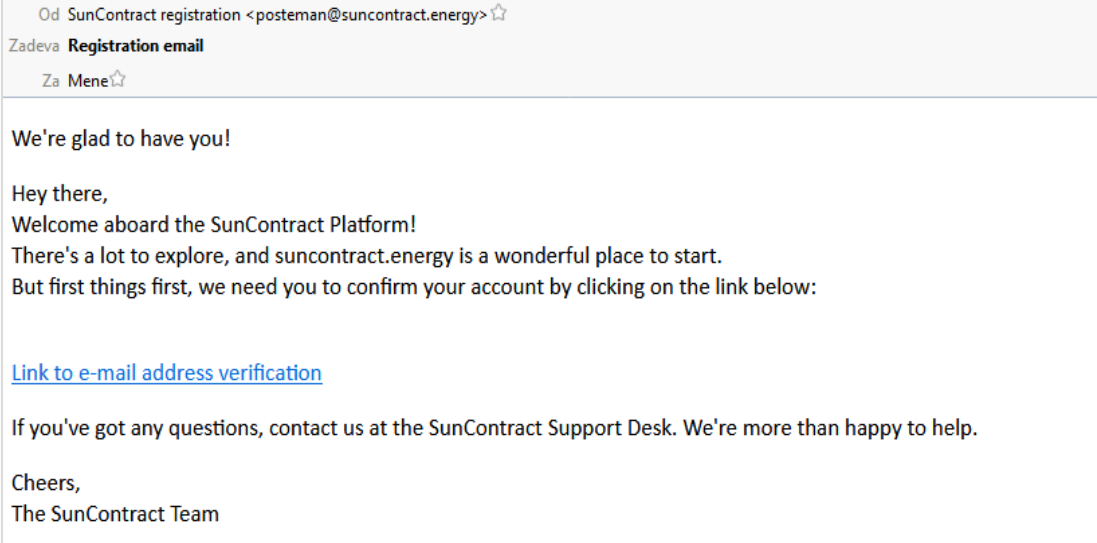

Kliknite na povezavo in se prijavite na platformo.

Če se zgodi, da v vašem e-poštnem nabiralniku ne najdete zgornje e-pošte, preglejte svoj nabiralnik pod sekcijo VSILJENA POŠTA in SPAM oziroma v primeru GMAIL operaterja PROMOCIJE ("Promotion" v primeru angleškega nabiralnika).

Ko se vam bo uspelo prijaviti v platformo, bo osnovna stran videti nekako takole. V zgornjem desnem kotu je navigacijski meni s funkcijami:

- **Elektrika**: prostor za trgovanje z elektriko
- **Produkti**: prostor za storitve partnerjev na SunContract platformi, pri katerih lahko opravite nakup storitev nakupa sončne elektrarne, toplotne črpalke in več
- **Priporočilo**: priporočite prijatelju storitve SunContract
- **Profil**: vaše osnovno namizje na platformi
- **Nastavitve**: tukaj lahko urejate svoje osebne podatke
- **- Pomoč**: sekcija s pogostimi vprašanji ("FAQ"), možnost kontakta pomoči ("Kontaktiraj podporo")
- **Ikona za izhod**: funkcija za odjavo iz platforme.

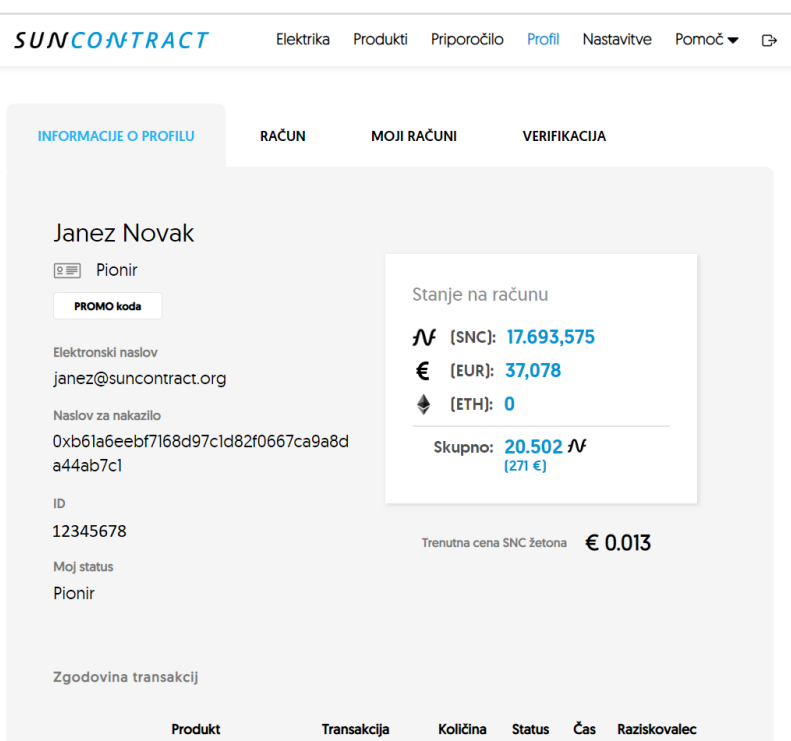

SNC je valuta, s katero plačujete elektriko ter ostale storitve na SunContract platformi. Pod "Stanje na računu" lahko vidite vaše trenutno stanje SNC žetonov. Nižje je napisana trenutna cena SNC žetona ("Trenutna cena SNC žetona").

Sedaj sledi vnos podatkov vašega odjemnega mesta, ki ga opravite tako, da kliknete na gumb "Elektrika" v navigacijski vrstici. Pokaže se vam naslednje:

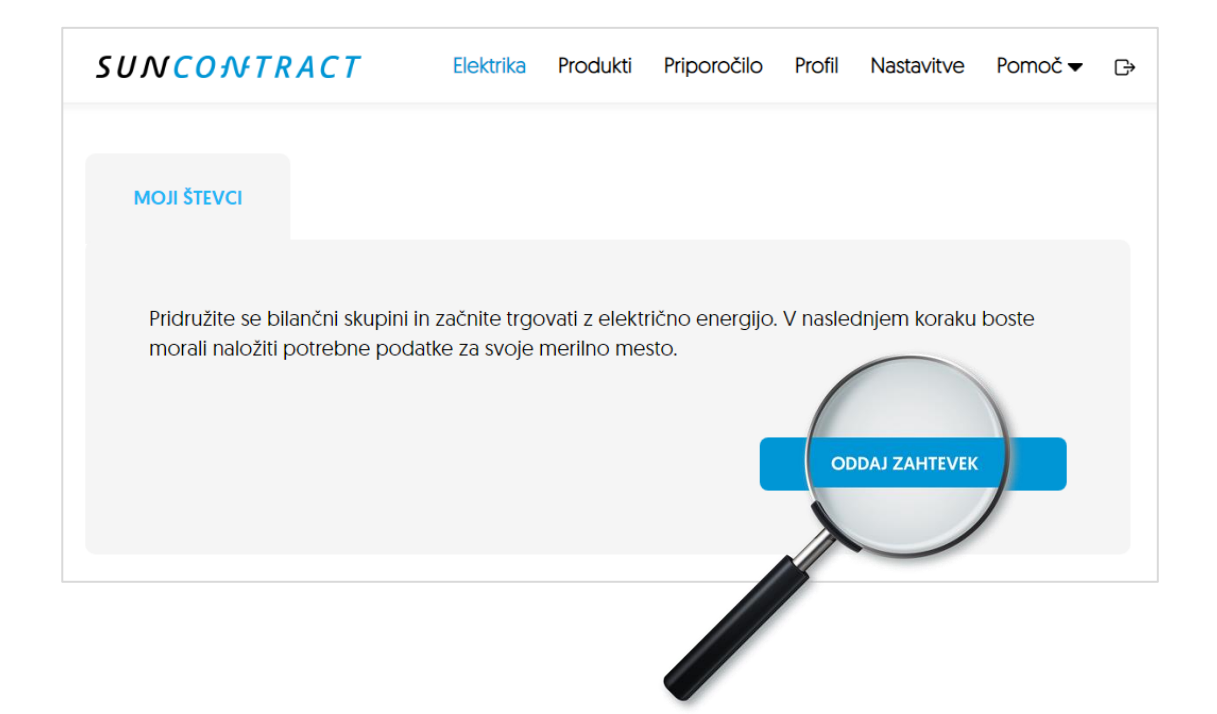

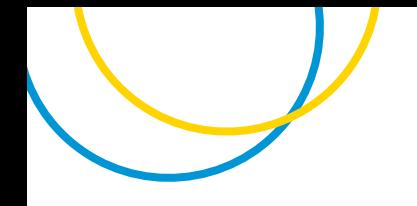

Pod zavihkom "MOJI ŠTEVCI", ki je privzet, kliknite na gumb "ODDAJ ZAHTEVEK" ter vpišite vse zahtevane podatke: ime in priimek lastnika odjemnega mesta, ulica, hišna številka, številka stanovanja, mesto, poštna številka, številka lastnika odjemnega mesta, davčna številka lastnika odjemnega mesta, trenutni dobavitelj, tip pogodbe ter naložite sliko najnovejšega računa za elektriko. Nižje dodate še sliko vaše trenutne pogodbe, nato pa izpolnite številko merilnega mesta. Kliknite "Oddaj". Nato bo nekaj časa trajalo, da se vzorec pogodbe kreira za vas.

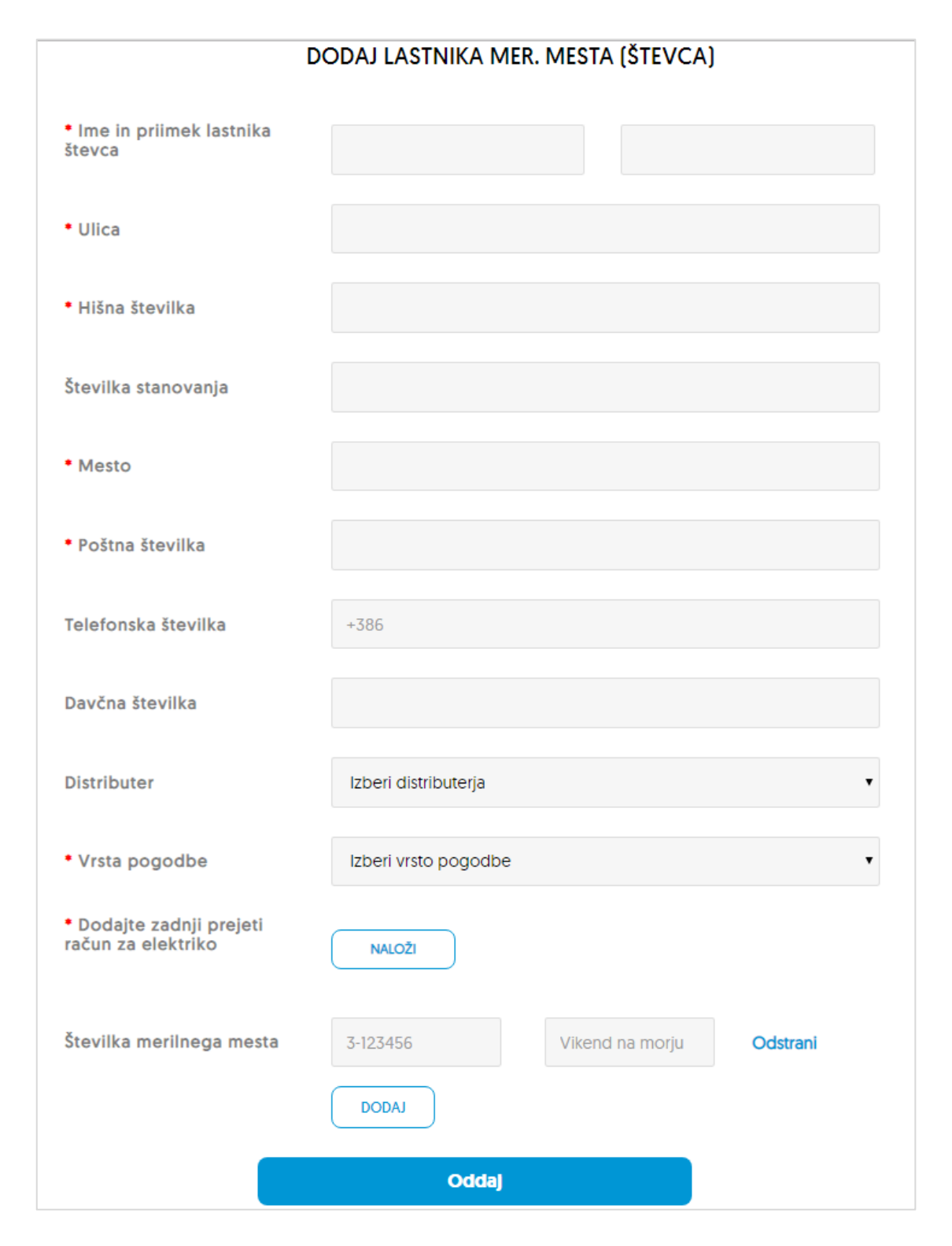

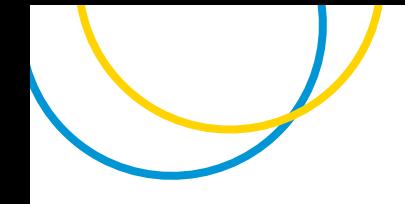

Z rdečo zvezdico so označena polja, ki jih morate obvezno izpolniti. Ostala polja izpolnite po želji.

Pri vpisovanju zgornjih podatkov bodite izredno pazljivi, da vnesete podatke dejanskega lastnika odjemnega mesta. Včasih se zgodi, da več družin živi na istem odjemnem mestu. V tem primeru se prepričajte, na koga je napisano lastništvo odjemnega mesta, preden vpišete podatke. Če niste lastnik merilnega mesta, ga pa uporabljate, potem morata pogodbo podpisati vi in lastnik.

Zadnji korak je podpis pogodbe. V navigacijskem meniju kliknite na "Elektrika", kjer se privzeto znajdete pod predelom "MOJI ŠTEVCI". Obvestilo o tem, kdaj bo vzorec pogodbe pripravljen za vaš podpis, bo poslano na vaš e-poštni naslov. S klikom na gumb "Podpiši" v spodnjem predelu boste videli vzorec pogodbe, ki ga je potrebno podpisati pred začetkom trgovanja.

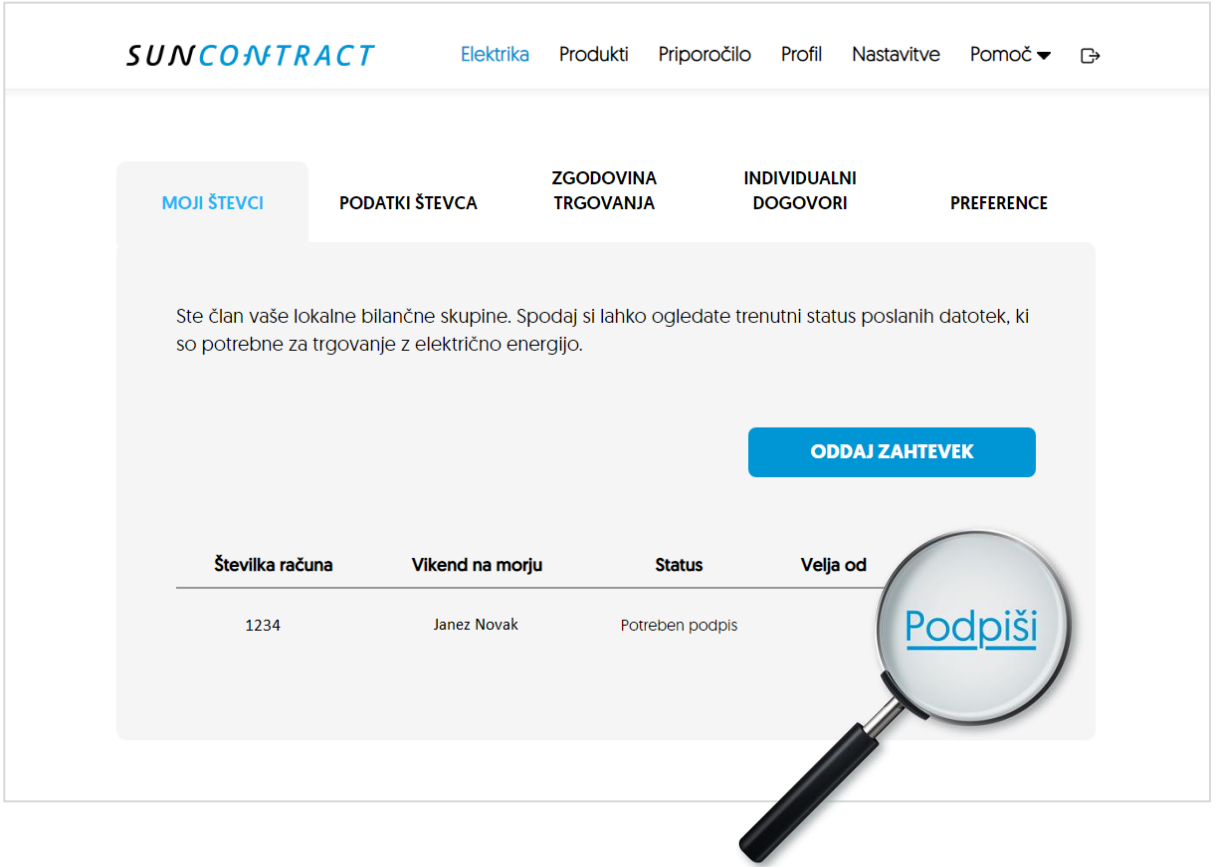

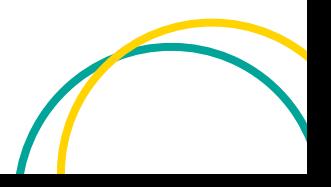

Pogodbo bo potrebno še natisniti in jo ročno podpisati. Nato podpisano pogodbo optično preslikajte in dodajte v sistem s tipko "NALOŽI". Nato kliknite gumb "ODDAJ".

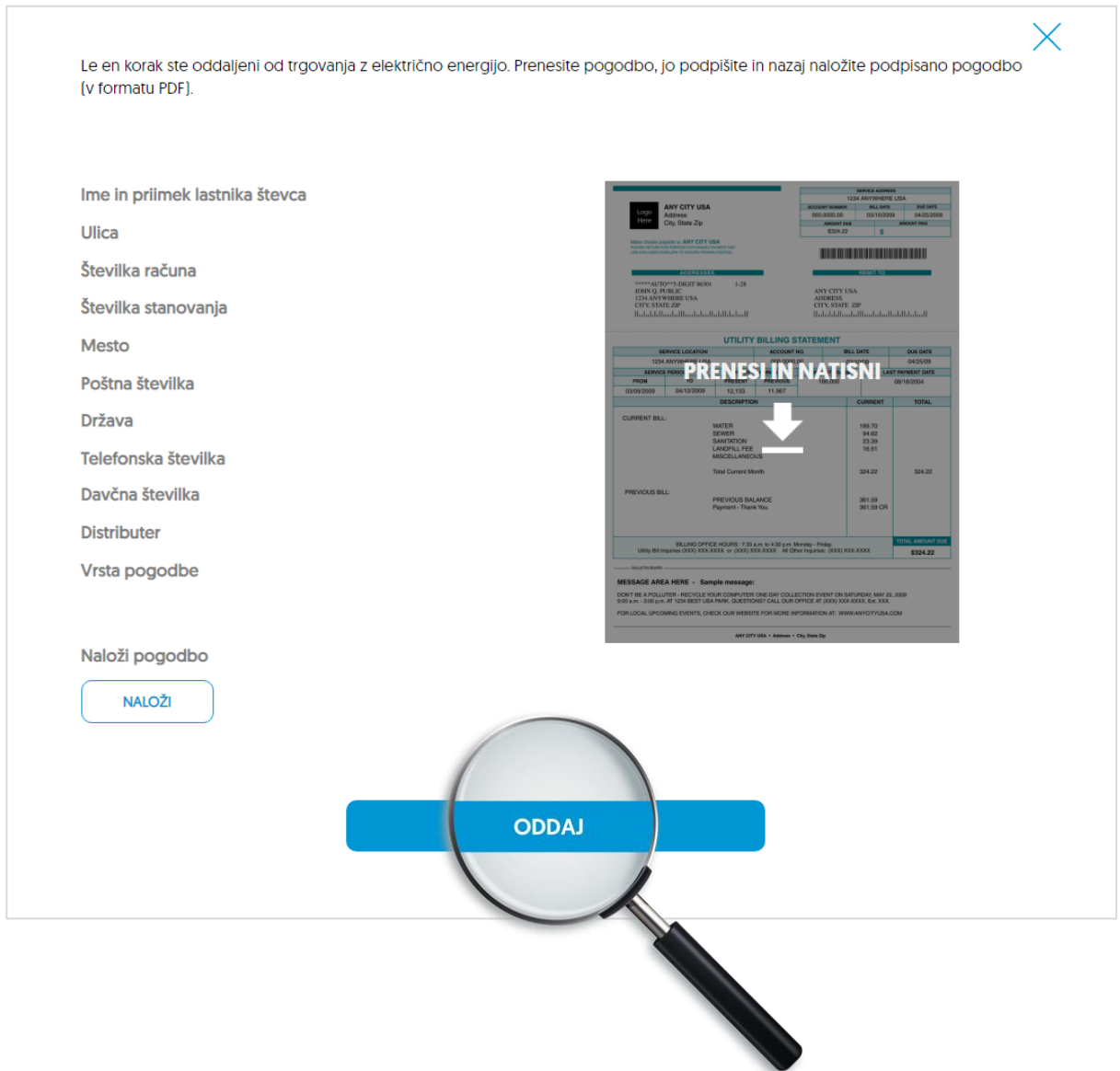

Ekipa bo v najkrajšem možnem času izvedla proces prehoda na SunContract platformo.

Čestitamo, postali ste član SunContract družine!